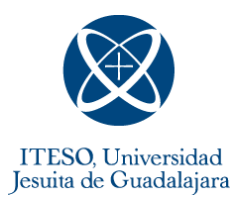

## I. Descarga

Entran a la página portal.office.com (sugerimos usar los navegadores Chrome y/o Firefox). Ingresar con usuario y contraseña de ITESO.

Al ingresar, dar clic en la herramienta Teams:

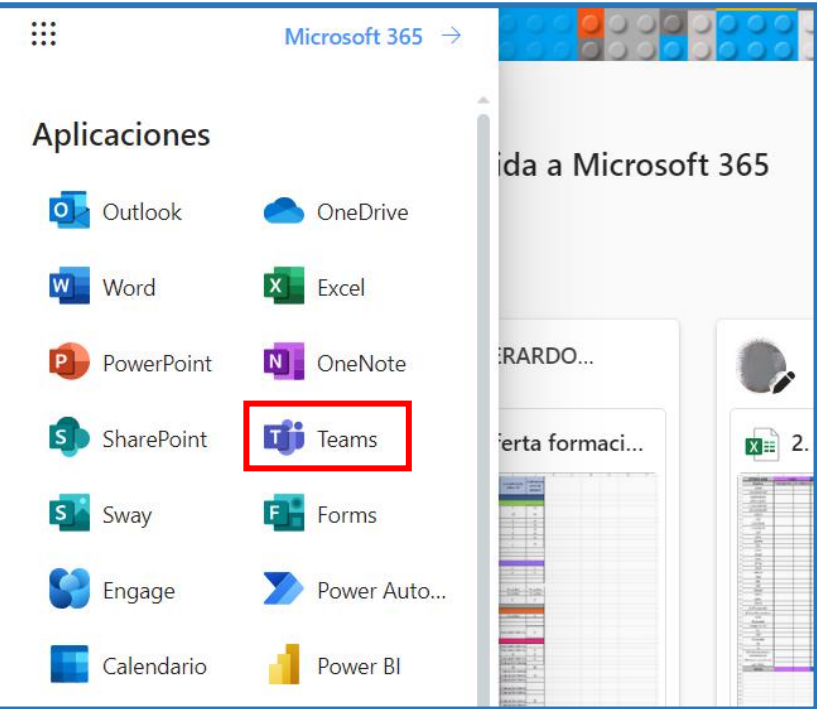

De lado superior derecho de la pantalla hay tres puntos que desprende un menú, dar clic en la opción "Descargar la aplicación de escritorio".

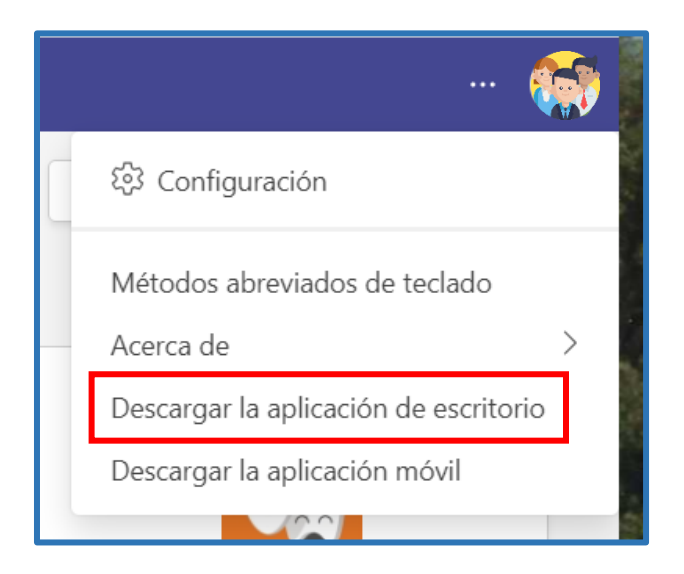

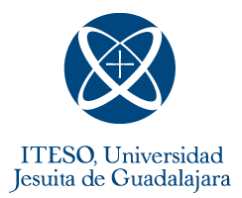

Al dar clic en descargar, aparecerá una ventana para guardar el archivo, oprimir el botón "Guardar archivo":

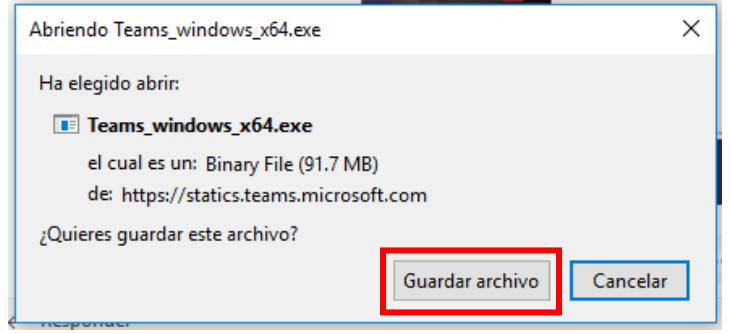

Abrir el archivo que se descargó; puede estar en la parte baja de la pantalla o en la carpeta de descargas, el icono es el siguiente:

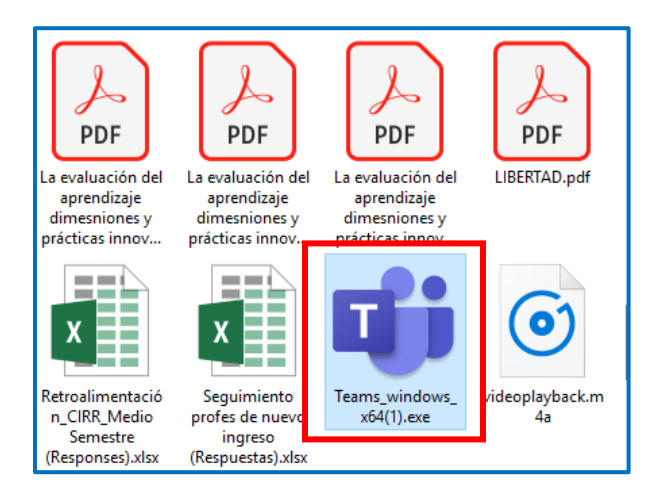

Al dar dos clic sobre el icono, saldrán las siguientes pantallas: se necesario ingresar con el correo y contraseña de ITESO. Dar clic en iniciar sesión.

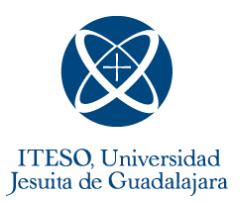

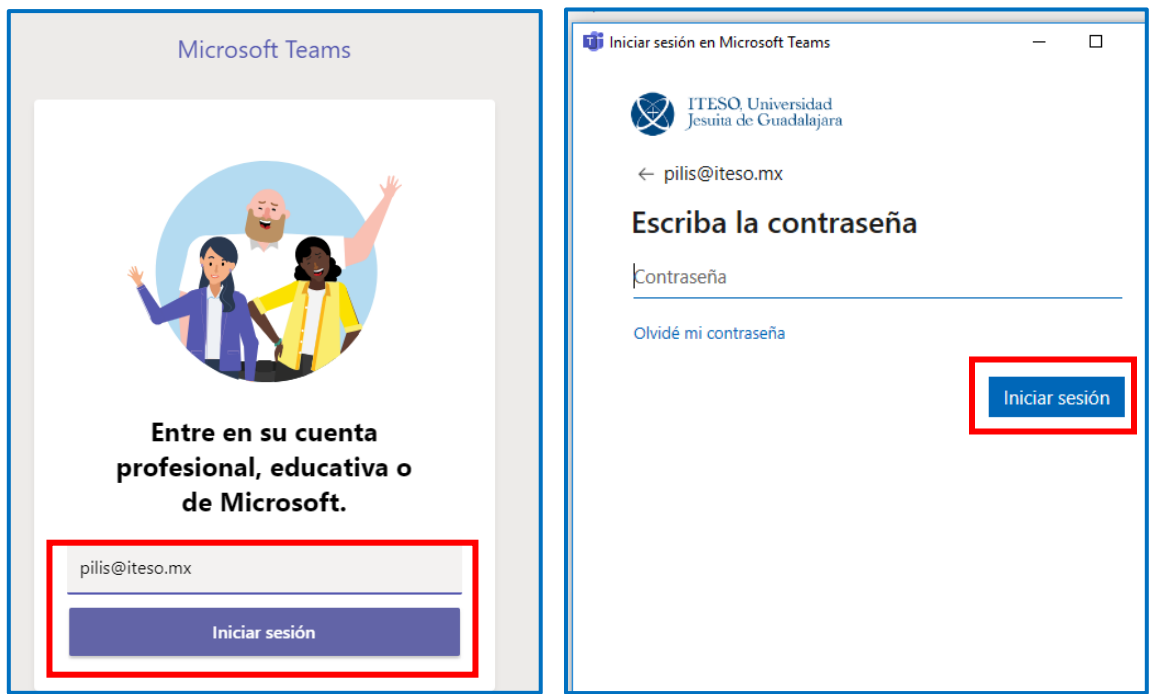

En el escritorio de nuestro equipo observaremos nuevamente el ícono, eso indica que se ha descargado correctamente.

## II. Inicio

Ingresa a Microsoft Team. Una vez dentro da clic en le icono de Equipos que se encuentra en el menú de lado izquierdo de la pantalla.

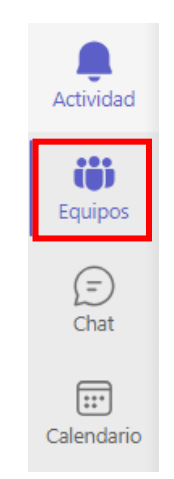

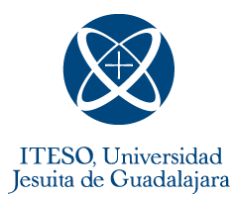

En el centro de la pantalla observaras los equipos a los que has sido inscrito. Te mostramos un ejemplo:

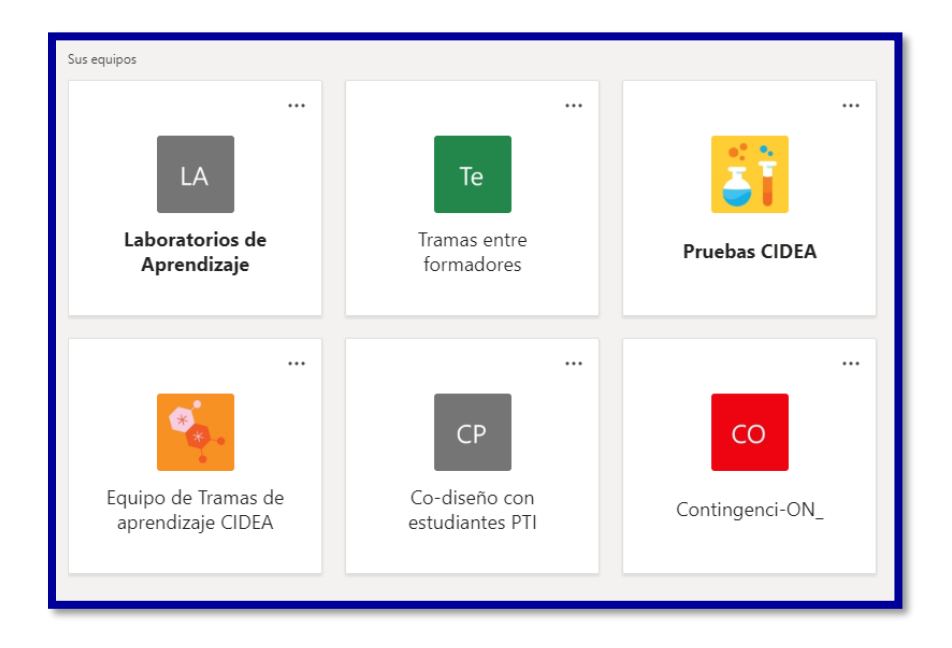

Para ingresar al equipo (asignatura), será necesrio dar un clic en el recuadro o en el nombre.

La herramienta ofrece varias posibilidades de interacción, las mas frecuentemes son:

- ❖ Video llamada
- ❖ Conversaciones
- ❖ Salas de trabajo
- ❖ Archivos colaborativos
- ❖ Compartir pantalla